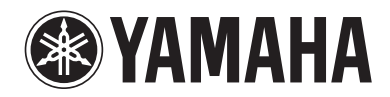

# **Beiheft zur Web-Bedienung**

## **Bedienung des Geräts über einen Web-Browser (Web-Bedienung)**

Sie können das Gerät mit dem in einem Web-Browser angezeigten Web-Bedienungsbildschirm steuern.

#### Web-Browser

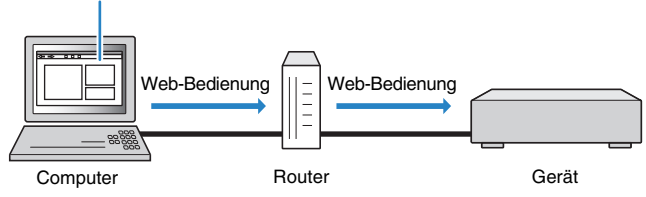

# u

- Damit diese Funktion verwendet werden kann, müssen das Gerät und der Computer ordnungsgemäß mit dem Netzwerk verbunden sein.
- Einige Sicherheits-Softwareprogramme, die möglicherweise auf Ihrem Computer installiert sind, können den Zugriff des Geräts auf Ihren Computer blockieren. In diesen Fällen müssen Sie die Sicherheits-Software entsprechend konfigurieren.
- Um den Web-Bedienungsbildschirm anzuzeigen oder das Gerät per Web-Bedienung einzuschalten, wenn es sich im Bereitschaftsmodus befindet, stellen Sie "Network Standby" ([S. 3](#page-2-0)) auf "On".
- Wir empfehlen die Verwendung eines der folgenden Web-Browser.
- Internet Explorer 7.x, 8.x oder 9.x
- Safari 5.x

#### **1Starten Sie den Web-Browser.**

#### **2 Geben Sie in der Adressleiste des Web-Browsers die IP-Adresse des Geräts ein.**

#### (Beispiel)

→ http://192.168.1.21/

# 类

- Die IP-Adresse des Geräts können Sie unter "Netzwerk" im "Information"-Menü prüfen.
- Sie können die IP-Adresse des Geräts im Browser als Lesezeichen speichern oder einen Shortcut-Link [\(S. 3](#page-2-1)) erzeugen, um den Web-Bedienungsbildschirm in Zukunft schnell aufrufen zu können.

#### **Hinweis**

- Wenn Sie einen DHCP-Server verwenden, kann es sein, dass sich die IP-Adresse des Geräts bei jedem erneuten Einschalten ändert.
- Wenn Sie den MAC-Adressenfilter aktiviert haben, müssen Sie die MAC-Adresse Ihres Computers angeben, damit der Computer auf das Gerät zugreifen kann. Informationen darüber, wie Sie die MAC-Adresse Ihres Computers ablesen können, entnehmen Sie bitte dessen Bedienungsanleitung.
- Die auf dem Web-Bedienungsbildschirm verfügbaren Elemente variieren je nach Modell.

### ■ **Hauptmenü-Bildschirm**

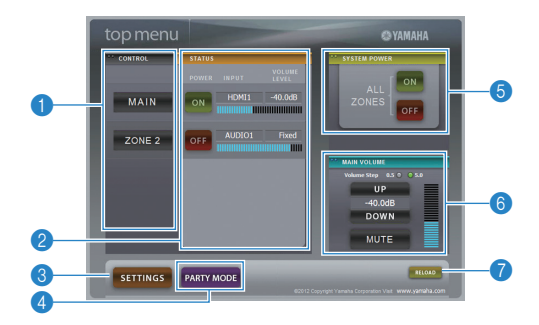

#### **1 CONTROL**

Wechselt zum Bedienungsbildschirm für die ausgewählte Zone.

#### 2 **STATUS**

Schaltet die Geräte für die einzelnen Zonen ein/aus oder zeigt die Eingangsquelle und Lautstärkeeinstellung für jede Zone an.

#### **8 SETTINGS**

Schaltet zum Einstellungsbildschirm.

#### 4 **PARTY MODE**

(Bei einigen Modellen nicht verfügbar) Schaltet den Party-Modus ein/aus.

#### **6 SYSTEM POWER**

Schaltet die Geräte für alle Zonen ein/aus.

#### **6 MAIN VOLUME**

Stellt die Lautstärke für die Hauptzone ein oder aktiviert die Stummschaltung der Audioausgabe für die Hauptzone. Sie können auch die für die Lautstärkeregelung verwendete Schrittweite auswhlen.

#### 7 **RELOAD**

Lädt den aktuellen Status des Geräts neu.

### ■ **Bedienungsbildschirm**

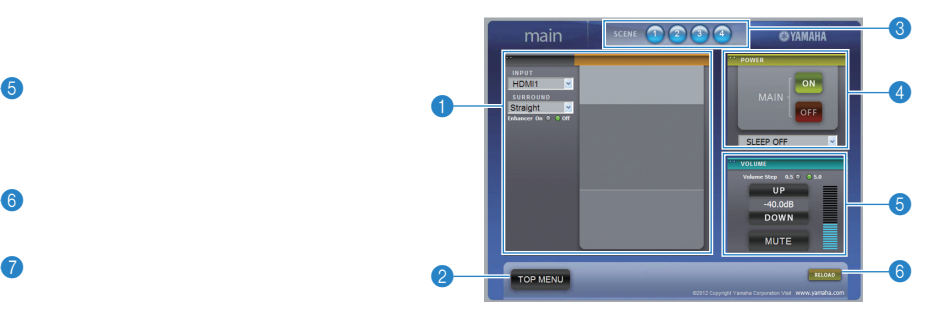

#### **1 PLAY INFO**

Wählt eine Eingangsquelle für die ausgewählte Zone aus oder bedient die Wiedergabe für die Zone.

#### **2 TOP MENU**

Kehrt zum Hauptmenü-Bildschirm zurück.

#### 3 **SCENE**

Wählt eine Szene für die ausgewählte Zone aus (bei einigen Modellen nur für die Hauptzone).

#### 4 **POWER**

Schaltet die Geräte für die gewählte Zone ein/aus.

#### 5 **VOLUME**

Stellt die Lautstärke für die ausgewählte Zone ein oder aktiviert die Stummschaltung der Audioausgabe für die ausgewählte Zone. Sie können auch die für die Lautstärkeregelung verwendete Schrittweite auswählen.

#### 6 **RELOAD**

Lädt den aktuellen Status des Geräts neu.

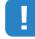

• Die Mehrzonen-Lautstärkeeinstellung ist bei Verwendung eines externen Verstärkers nicht verfügbar.

### ■ **Einstellungsbildschirm**

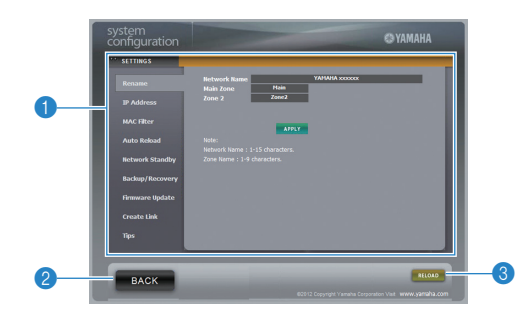

#### 1 **Rename**

Bearbeitet den Netzwerknamen (den Gerätenamen im Netzwerk) oder den Namen jeder Zone. Klicken Sie auf "APPLY", um die Änderungen am Gerät zu übernehmen.

#### **IP Address**

Konfiguriert die Netzwerkparameter (wie IP-Adresse). Klicken Sie auf "APPLY", um die Änderungen am Gerät zu übernehmen.

#### **MAC Filter**

Setzt einen MAC-Adressenfilter, um den Zugriff der anderen Netzwerkgeräte auf das Gerät zu beschränken. Klicken Sie auf "APPLY", um die Änderungen am Gerät zu übernehmen.

#### **Auto Reload**

Aktiviert/deaktiviert das automatische Neuladen. Wenn "Auto Reload" auf "On" (aktiviert) eingestellt ist, lädt der Web-Bedienungsbildschirm den Status des Geräts alle 5 Sekunden neu.

#### <span id="page-2-0"></span>**Network Standby**

Aktiviert/deaktiviert die Netzwerk-Bereitschaftsfunktion.

#### **Backup/Recovery**

Legt eine Sicherungskopie der Einstellungen des Geräts auf dem Computer an oder stellt die Einstellungen aus der Sicherungskopie wieder her.

#### **Firmware Update**

Aktualisiert die Firmware des Geräts durch Verwenden der Firmware, die Sie auf den Computer heruntergeladen haben. Folgen Sie den Bildschirmanweisungen, um die Firmware-Aktualisierung zu starten.

#### <span id="page-2-1"></span>**Create Link**

Erzeugt einen Shortcut-Link zu dem gewünschten Bedienungsbildschirm.

#### **Tips**

Zeigt Tipps zur Verwendung der Web-Bedienung an.

#### 2 **BACK**

Kehrt zum Hauptmenü-Bildschirm zurück.

#### 3 **RELOAD**

Lädt den aktuellen Status des Geräts neu.

#### **Hinweis**

- Bedienen Sie das Gerät nicht während des Wiederherstellungsprozesses, da dies dazu führen kann, dass die Einstellungen nicht korrekt wiederhergestellt werden. Wenn die Wiederherstellung abgeschlossen ist, klicken Sie auf "OK", um das Gerät in den Bereitschaftsmodus zu schalten.
- Die Sicherungskopie enthält keine Anwenderinformationen (wie Anwenderkonto und Passwort) oder gerätespezifische Informationen (wie MAC-Adresse und IP-Adresse).